シナリオー覧

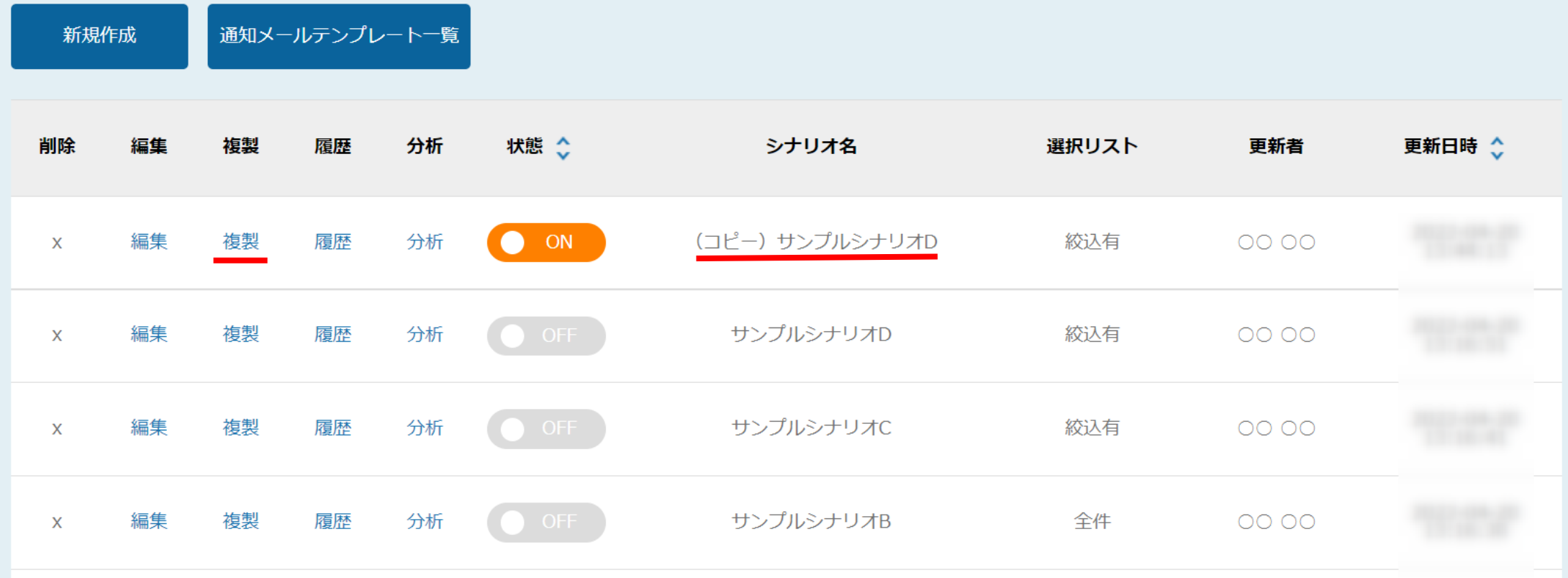

## ~シナリオを複製する方法~

最終更新日:2022年4月21日

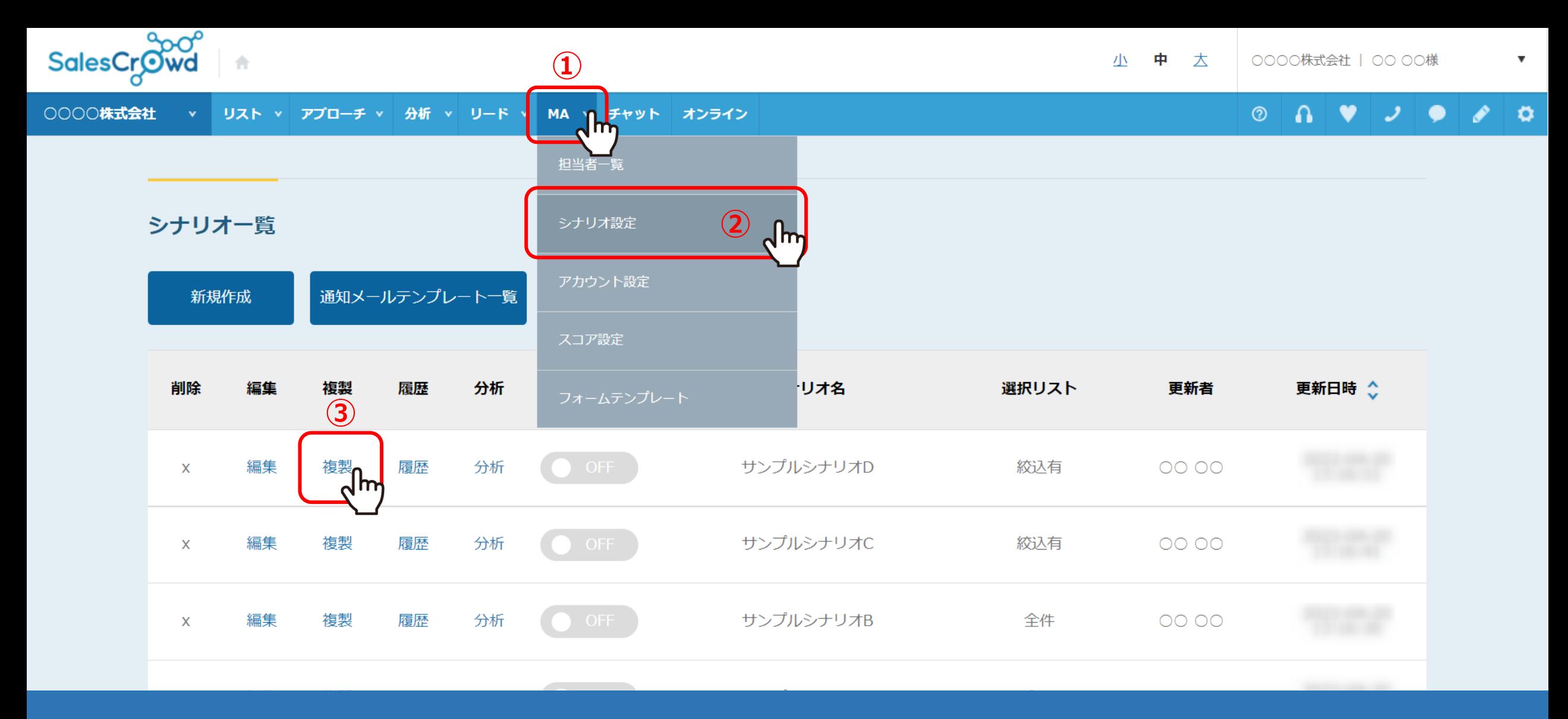

既に作成済みのシナリオを複製する方法をご案内致します。

①上部メニューの「MA」より、②「シナリオ設定」を選択し、シナリオ一覧を開きます。 ③「複製」をクリックします。 2010年 - 2020年 - 2020年 - 2020年 - 2020年 - 2020年 - 2020年 - 2020年 - 2020年 - 2020年 - 2020年 - 2020年 -

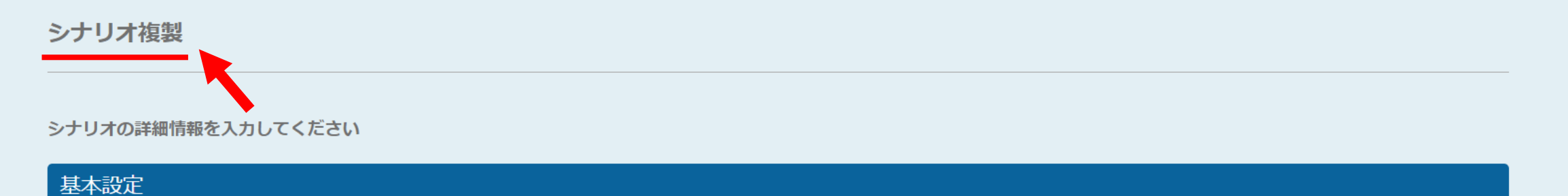

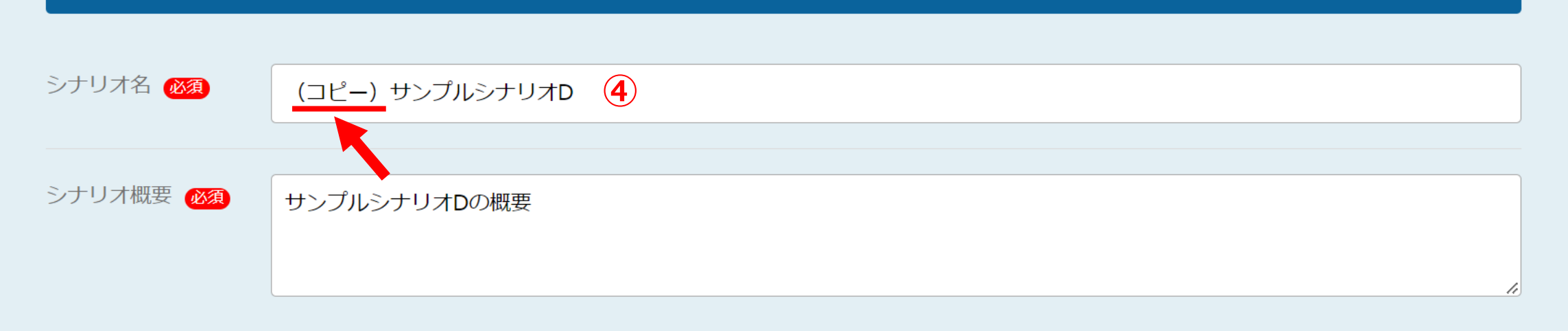

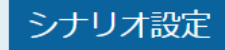

④シナリオ複製画面に遷移し、シナリオ名の先頭に(コピー)と追加されます。

## シナリオ複製

シナリオの詳細情報を入力してください

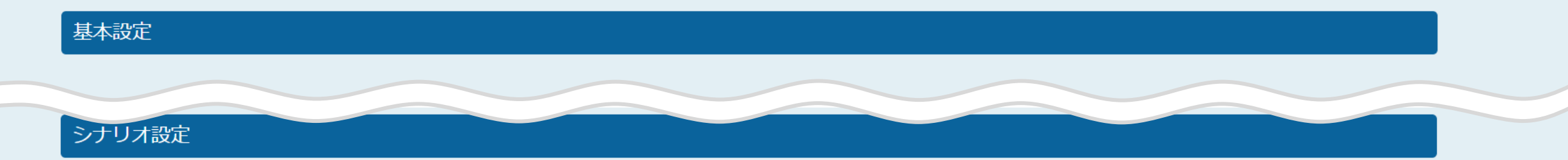

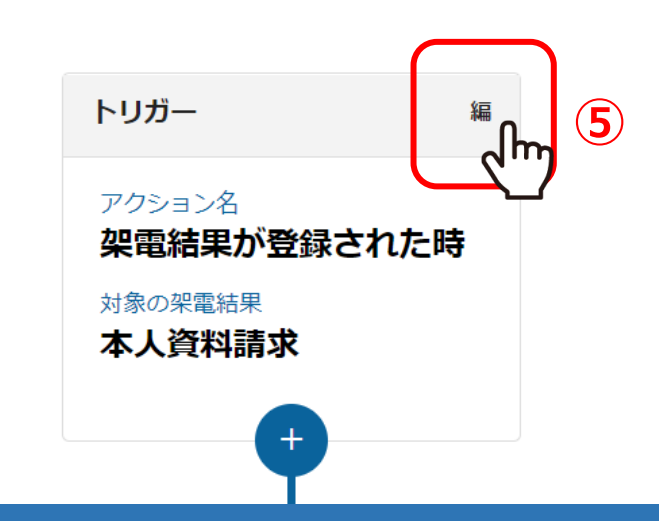

## ⑤シナリオ複製画面のみ、トリガーの編集が可能です。

※その他のシナリオ設定は、シナリオ編集画面でも編集が可能ですが、 トリガーのみ、新規登録時または複製画面のみで編集が可能となっております。 <sup>4</sup>

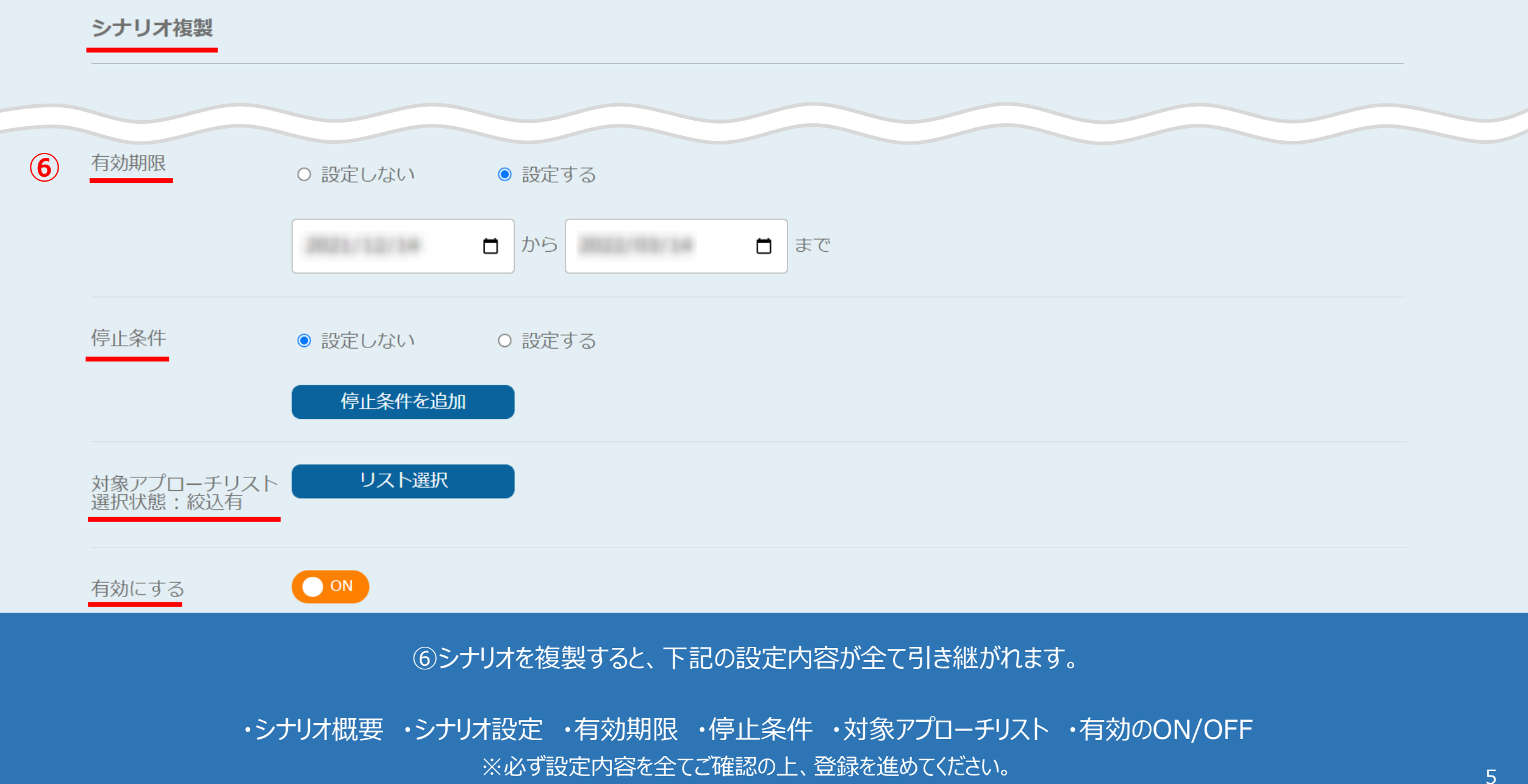

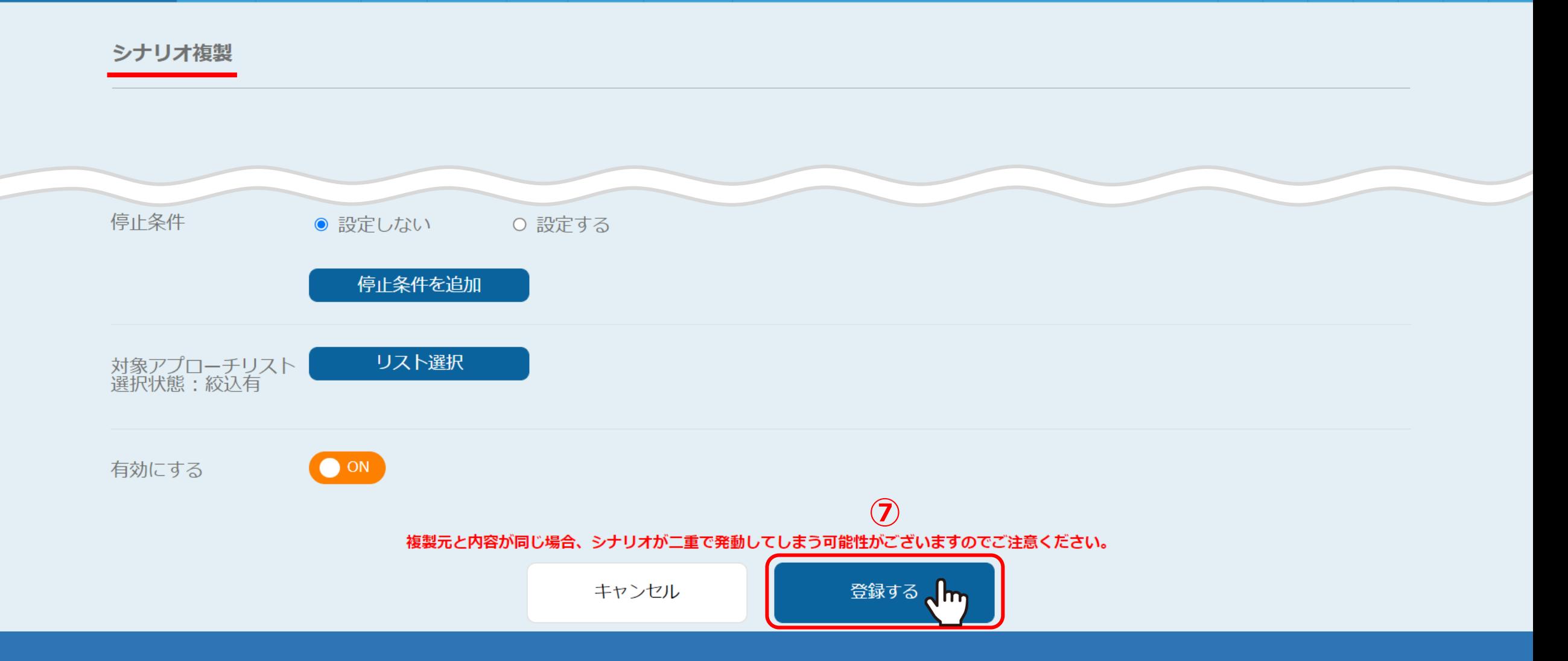

⑦最後に「登録する」をクリックすると、「シナリオを登録しました」とメッセージが表示されますので、 「OK」をクリックします。

シナリオー覧

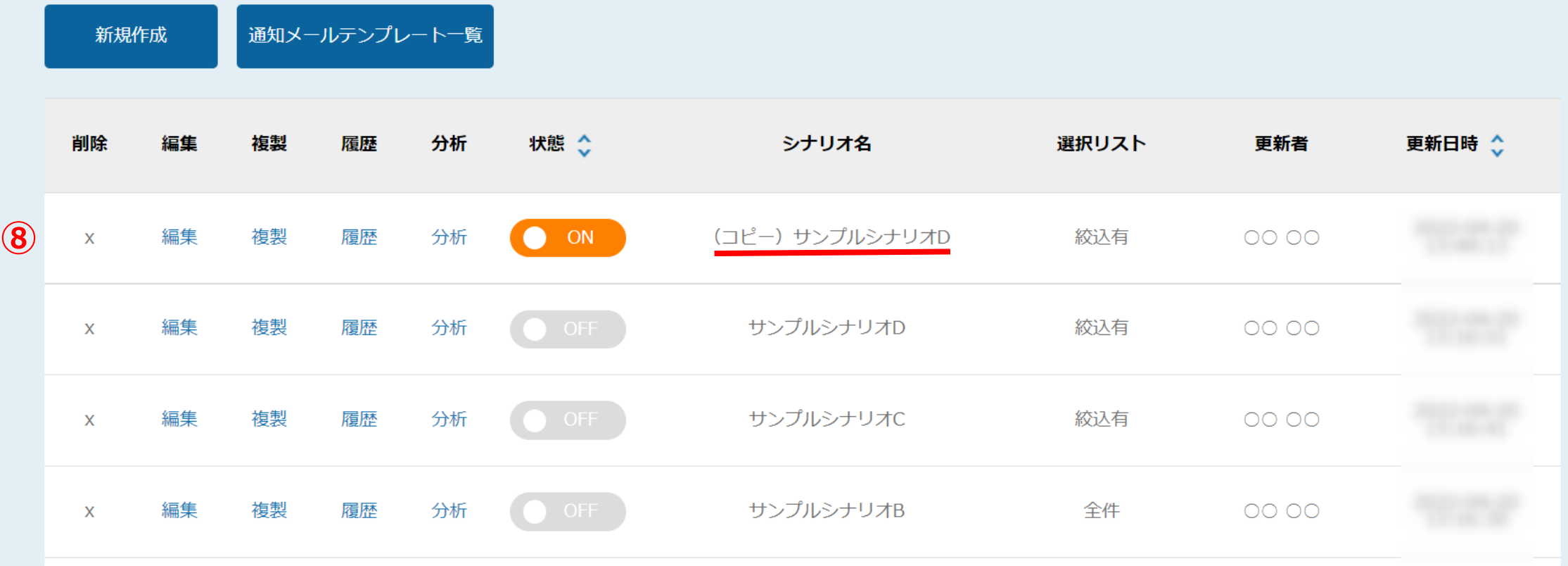

⑧登録が完了すると、シナリオ一覧の一番上に追加されます。